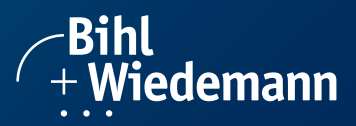

# <span id="page-0-1"></span><span id="page-0-0"></span>**EtherNet/IP + Modbus TCP-Gateways** Part 1: EtherNet/IP

*Manual*

**Revision date: 2023-10-18**

Subject to modifications without notice. Generally, this manual refers to products without mentioning existing patents, utility models, or trademarks. The absence of any such references does not indicate that a product is patent-free.

© Bihl+Wiedemann GmbH Floßwörthstr. 41 D-68199 Mannheim

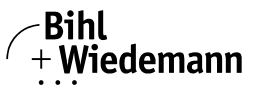

# *Table of Contents*

# **[EtherNet/IP + Modbus TCP-Gateways](#page-0-0)**

# **[Part 1: EtherNet/IP](#page-0-1)**

Issue date: 18.10.2023

Issue date: 18.10.2023

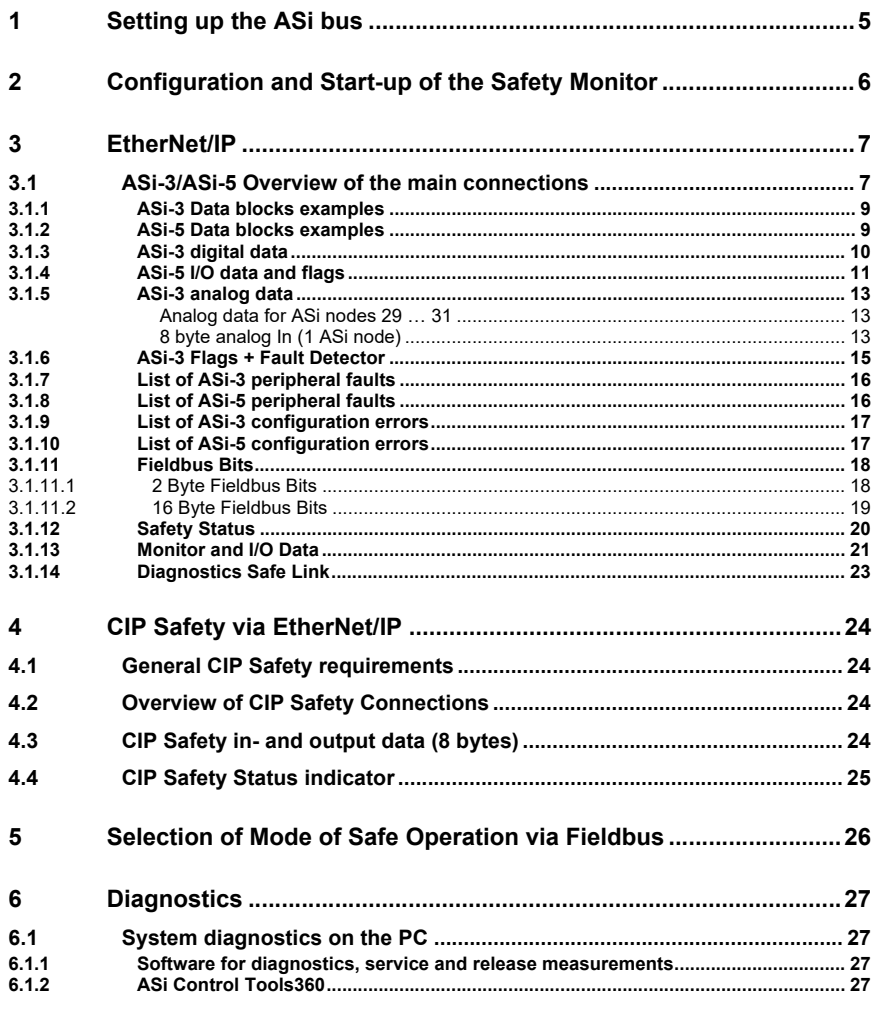

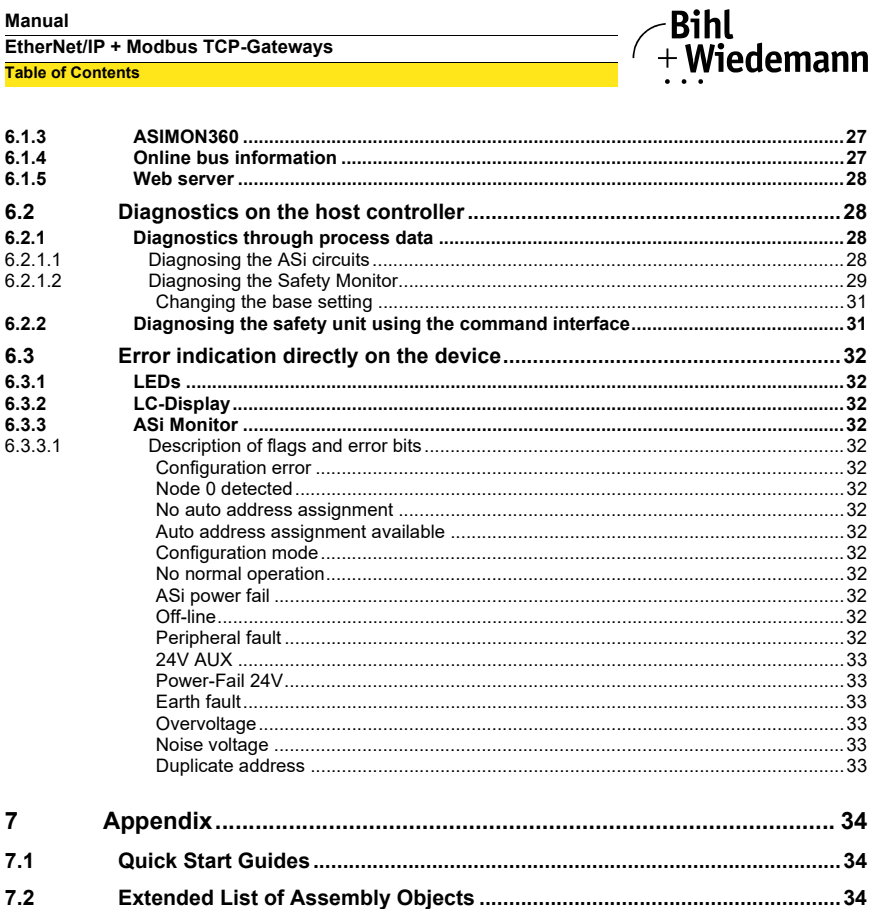

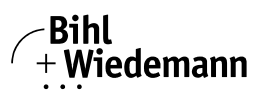

# <span id="page-4-0"></span>**1. Setting up the ASi bus**

- □ Connect the unit to power.
- □ Connect the ASi cable to the unit.
- $\Box$  One after the other connect the ASi nodes to the ASi cable and set the node addresses.
- $\Rightarrow$  You may set the addresses directly on the node using a hand addressing device or by using the option [SLAVE ADDR TOOL] in the display menu of your gateway.
- In the display menu select [QUICK SETUP] to use the configuration of all ASi circuits connected to the unit.
- Confirm with [STORE+RUN].
- □ Set the EtherNet/IP address and connect the gateway to the host fieldbus controller.
- $\Rightarrow$  You can set the addresses directly using the option  $[ETHERNET/IP]$  in the display menu of your gateway or through the PC using the ASIMON360 software with integrated ASi Control Tools360.

*For more detailed information please refer to the installation guide for your gateway which is included with the unit.*

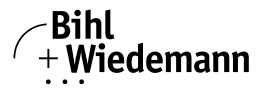

# <span id="page-5-0"></span>**2. Configuration and Start-up of the Safety Monitor**

Configuration and start-up of the ASi Safety Monitor is accomplished using a PC/ notebook running the ASIMON360 configuration software.

# *Note!*

*For more detailed information please refer to the separate manual for the ASIMON360 configuration software.*

Configuration should be performed only by a qualified and authorized person. All safety-related commands are password protected.

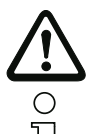

O

*The correct safety functioning of the unit must absolutely be verified in the system!*

#### *Note!*

*[Quick Start Guides for commissioning and service are provided on the Bihl+Wiede](http://www.bihl-wiedemann.com/)mann website available for download.*

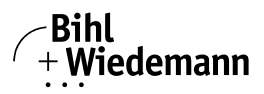

# <span id="page-6-0"></span>**3. EtherNet/IP**

# <span id="page-6-1"></span>**3.1 ASi-3/ASi-5 Overview of the main connections**

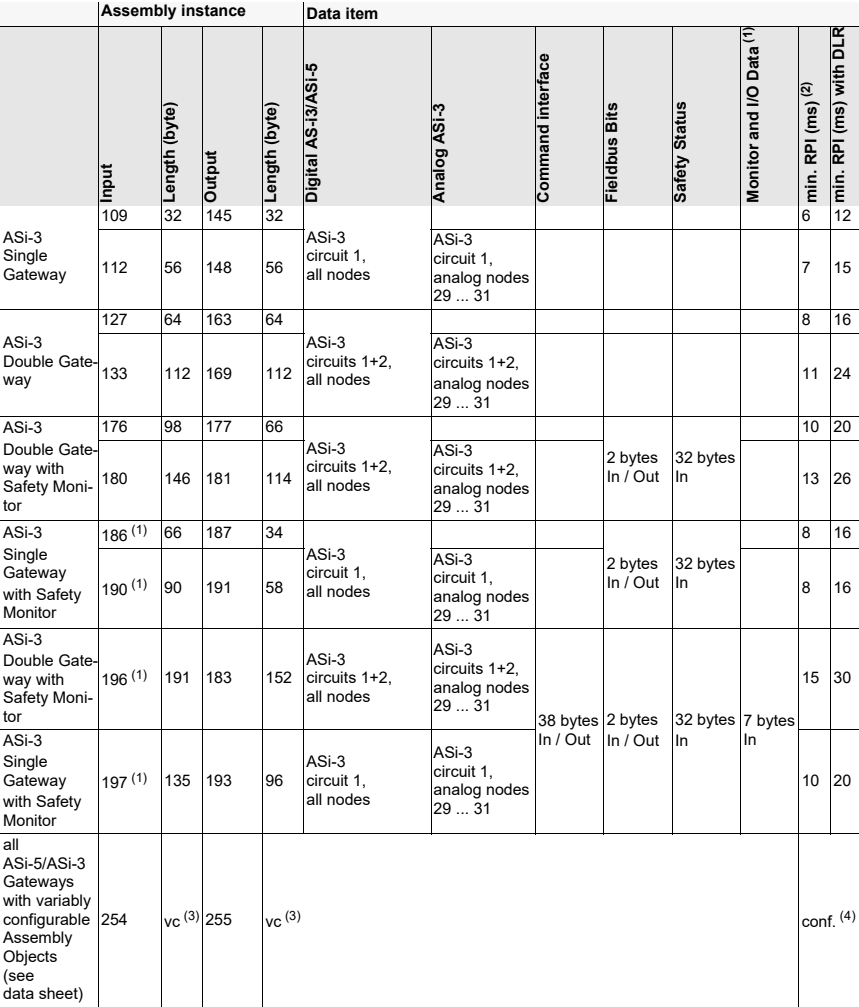

<span id="page-6-2"></span>Issue date: 18.10.2023 Issue date: 18.10.2023

 *Tab. 3-1. Connections*

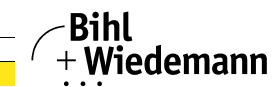

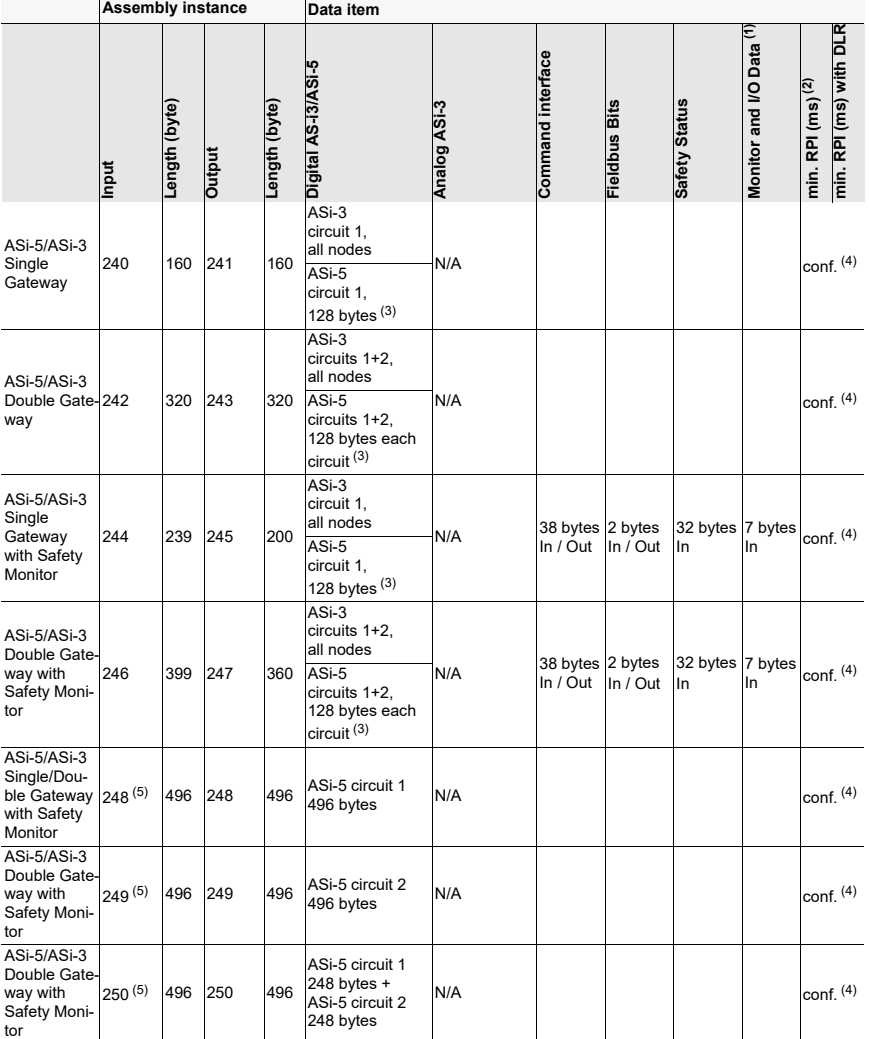

 *Tab. 3-1. Connections*

<span id="page-7-0"></span>(1) Available only for gateways from Ident.-No. ≥ 15864 (see lateral label)!

 $(2)$  The minimum times for the RPI shown in the table do not represent the worst case values. Depending on the Gateway load greater minimum times for the RPI than indicated here may be needed.

<span id="page-7-1"></span>(3) Variably configurable via ASIMON360 (gateways without a monitor via ASi Control Tools360).<br>(4) Devices with improved response times have a min. RPI value depending on configuration.

<span id="page-7-2"></span>Devices with improved response times have a min. RPI value depending on configuration.

<span id="page-7-3"></span>(5) Only available in BWU3851 from SPID (Software Package ID) 192185!

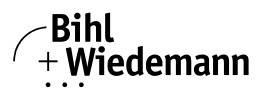

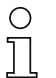

#### *Note!*

*The following EtherNet/IP ports are assigned for communication as shown:*

- *Implicit Messaging UDP: 2222*
	- *CIP Explicit Messaging TCP/UDP: 44818*

# <span id="page-8-0"></span>**3.1.1 ASi-3 Data blocks examples**

The ASi-3 data blocks (digital data, analog data, …) are arranged one after another in the input data image (IDI). Their order is according to the arrangement of [Tab. 3-1.<Connections>](#page-6-2) from left to right.:

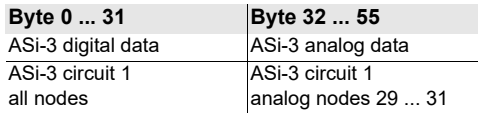

 *Tab. 3-2. Assembly instance 112*

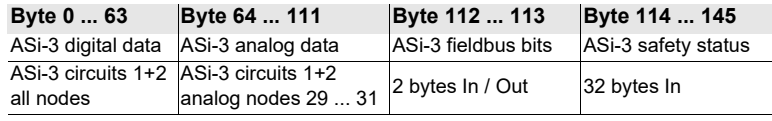

 *Tab. 3-3. Asembly instance 180*

# <span id="page-8-1"></span>**3.1.2 ASi-5 Data blocks examples**

The ASi-5 data blocks (digital data, analog data, …) are arranged one after another in the input data image (IDI). Their order is according to the arrangement of [Tab. 3-1.<Connections>](#page-6-2) from left to right.:

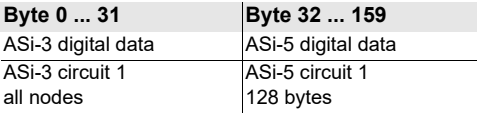

 *Tab. 3-4. Assembly instance 240*

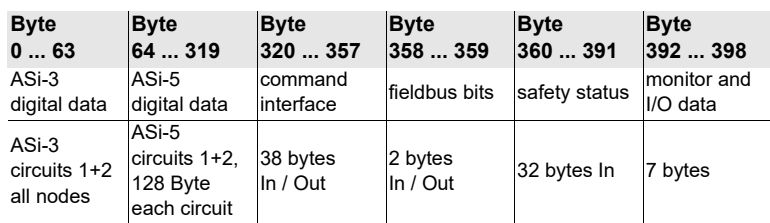

 *Tab. 3-5. Asembly instance 246*

#### *Note!*

*For an facilitated access to the data blocks of a Rockwell-Automation PLC please use the Add-On-Instructions (AOI) to convert the raw data into structured tags. The Add-On-Instructions are available together with the application examples at the support/download section of our homepage.*

**Manual EtherNet/IP + Modbus TCP-Gateways EtherNet/IP**

# <span id="page-9-0"></span>**3.1.3 ASi-3 digital data**

<span id="page-9-1"></span>These data must be integrated into the control in order to access the nodes in the ASi circuits.

# **In- and output data**

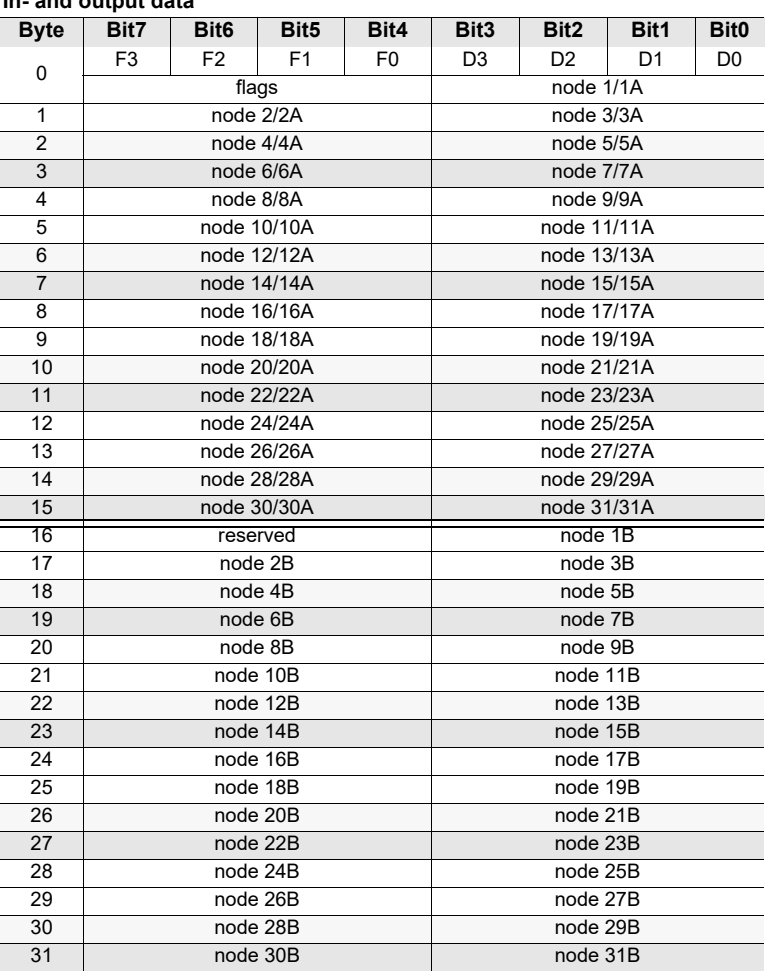

 *Tab. 3-6.* 

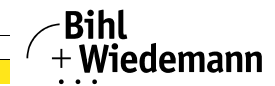

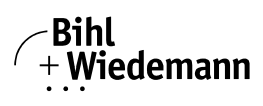

#### **Flags**

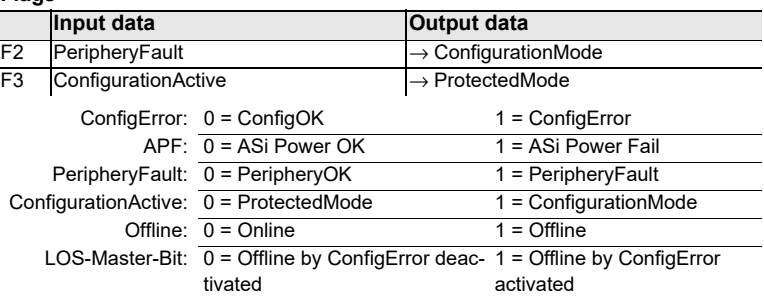

# <span id="page-10-0"></span>**3.1.4 ASi-5 I/O data and flags**

#### **ASi-5 In- and output data**

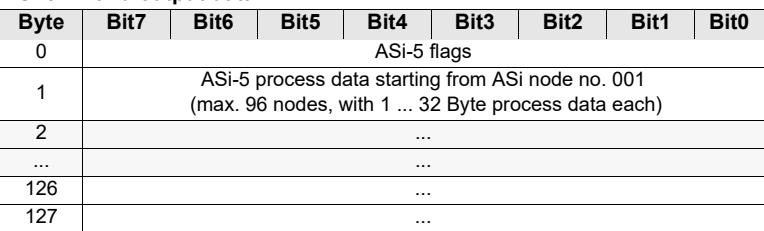

 *Tab. 3-7.* 

# *ASi-5 flags*

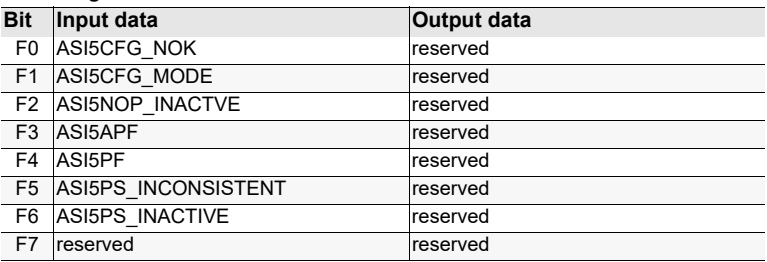

<span id="page-10-1"></span> *Tab. 3-8. ASi-5 Flags*

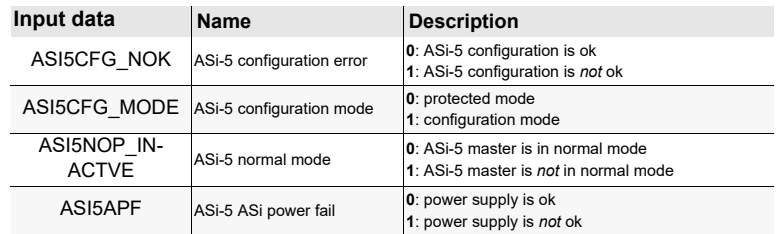

<span id="page-10-2"></span> *Tab. 3-9. Description of the ASi-5 flags*

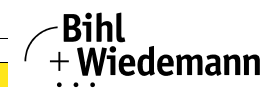

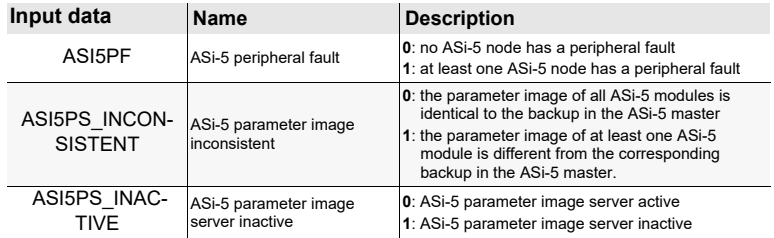

 *Tab. 3-9. Description of the ASi-5 flags*

*Note!*

*Using these flags it is possible to implement effective ASi diagnostics in the control with very little effort.*

# *Note!*

*The ASI5CFG\_NOK bit is to be understood as a global enable flag for the input data and evaluated accordingly in the controller before the process input data is accessed. If the ASI5CFG\_NOK bit is set, the transferred process input data is invalid (substitute values) and not identical to the actual value in the input module. In the control program, this must be taken into consideration in order to ensure a defined procedure in the system, even in the case of a configuration error.*

*It is possible to operate ASi without having to program further diagnostics.*

*For extended diagnostics, the list of ASi-5 configuration errors can be used to subsequently determine the exact node number that caused the configuration error.*

*If the ASi-5 flags indicate errors, we recommend using our PC software (see <chap. 6.1>).* 

 $\frac{0}{1}$ 

# *Note!*

*The mapping of the ASi-5 process data image, e.g. which node number is corresponding with which byte(s), is available via the display menu of the ASi Master, as well as via the ASi Control Tools360 or the ASIMON360 software.*

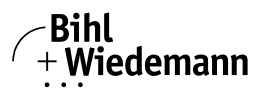

# <span id="page-12-0"></span>**3.1.5 ASi-3 analog data**

This section describes the analog process data. If you have analog ASi nodes in your ASi network, incorporate them as described in the following.

# <span id="page-12-1"></span>*Analog data for ASi nodes 29 … 31*

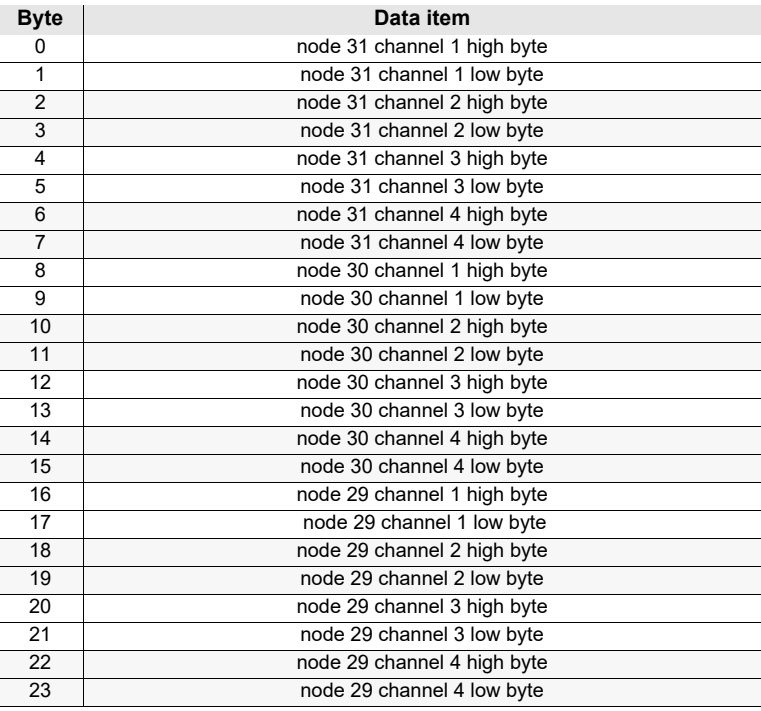

 *Tab. 3-10. Analog data for nodes 29 … 31*

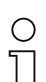

#### *Note!*

*A-nodes map the data on channels 1 and 2. B-nodes map the data on channels 3 and 4.*

**Byte Data item** 0 node channel 1, high byte 1 node channel 1, low byte 2 node channel 2, high byte

#### <span id="page-12-2"></span>*8 byte analog In (1 ASi node)*

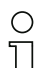

#### *Note!*

*Available only for gateways with variably configurable Assembly Objects (see data sheet)!*

 *Tab. 3-11. 8 byte analog In (1 ASi node)*

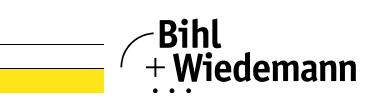

 *Tab. 3-11. 8 byte analog In (1 ASi node)*

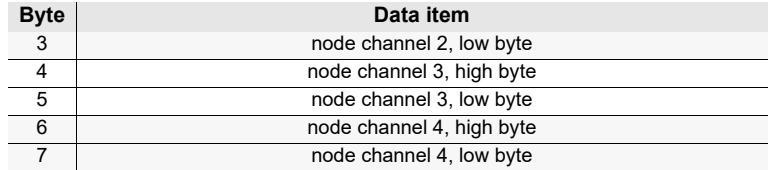

 $\frac{0}{1}$ 

#### *Note!*

*A-nodes map the data on channels 1 and 2.*

*B-nodes map the data on channels 3 and 4.*

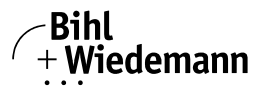

# <span id="page-14-0"></span>**3.1.6 ASi-3 Flags + Fault Detector**

# <span id="page-14-1"></span>*Note!*

 $\bigcirc$ 

*Available only for gateways with variably configurable Assembly Objects (see data sheet)!*

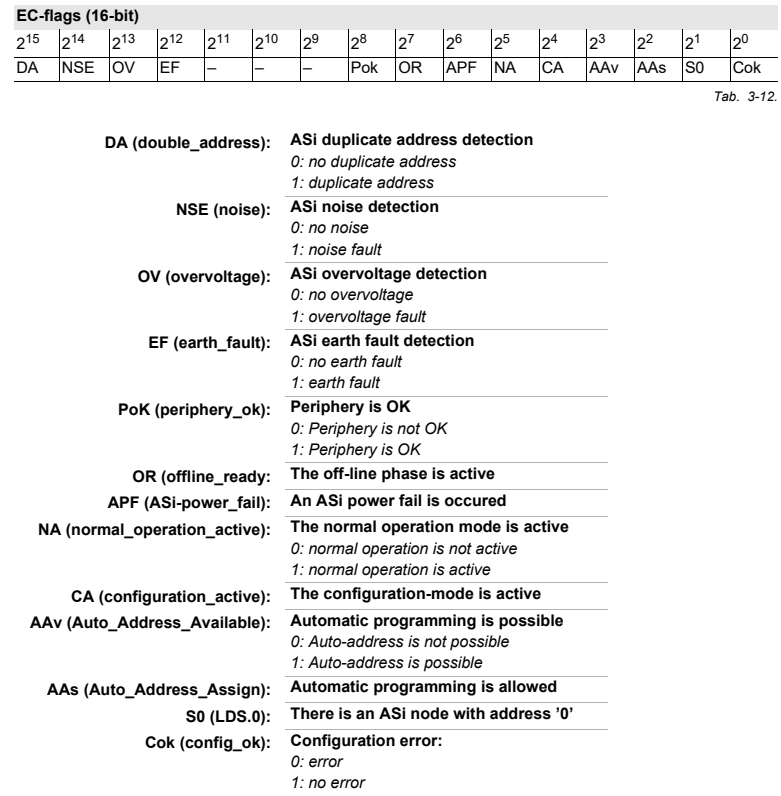

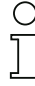

#### *Note!*

*Using this data module it is possible to implement effective ASi diagnostics in the control with very little effort.*

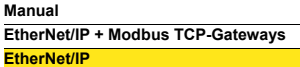

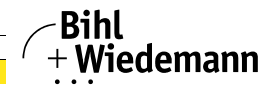

# <span id="page-15-0"></span>**3.1.7 List of ASi-3 peripheral faults**

#### <span id="page-15-2"></span>*Note!*

 $\bigcirc$ 

*Available only for gateways with variably configurable Assembly Objects (see data sheet)!*

The list of ASi-3 peripheral faults contains ASi addresses which indicate peripheral faults. The cause for the peripheral fault report (e.g. broken wire) can be found in the documentation of the ASi node.

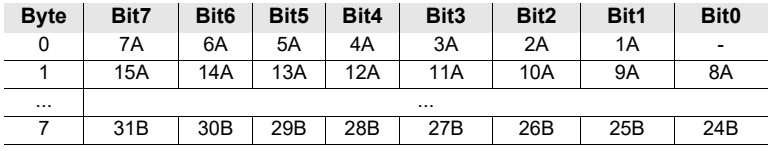

 *Tab. 3-13.* 

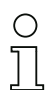

◯

#### *Note!*

*Using this data module it is possible to implement effective ASi diagnostics in the control with very little effort.*

# <span id="page-15-1"></span>**3.1.8 List of ASi-5 peripheral faults**

#### <span id="page-15-3"></span>*Note!*

*Available only for gateways with variably configurable Assembly Objects (see data sheet)!*

The list of ASi-5 peripheral faults contains node numbers which indicate peripheral faults. The cause for the peripheral fault report (e.g. broken wire) can be found in the documentation of the ASi node.

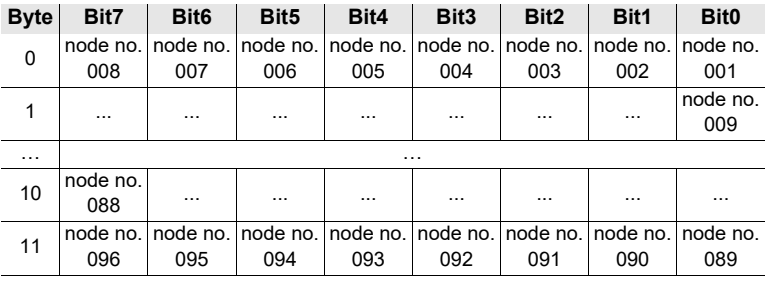

 *Tab. 3-14.* 

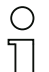

#### *Note!*

*Using this data module it is possible to implement effective ASi diagnostics in the control with very little effort.*

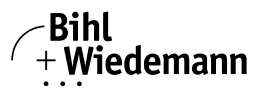

# <span id="page-16-0"></span>**3.1.9 List of ASi-3 configuration errors**

#### <span id="page-16-2"></span>*Note!*

◯

*Available only for gateways with variably configurable Assembly Objects (see data sheet)!*

The list of ASi-3 configuration errors contains the ASi addresses with configuration errors.

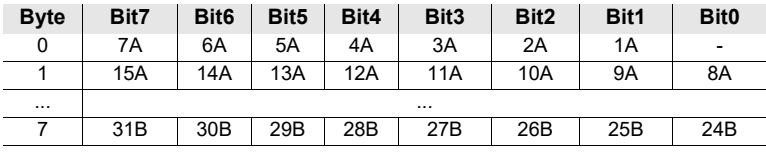

 *Tab. 3-15.* 

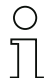

#### *Note!*

*Using this data module it is possible to implement effective ASi diagnostics in the control with very little effort.*

# <span id="page-16-1"></span>**3.1.10 List of ASi-5 configuration errors**

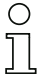

#### <span id="page-16-3"></span>*Note!*

*Available only for gateways with variably configurable Assembly Objects (see data sheet)!*

The list of ASi-5 configuration errors contains the node numbers with configuration errors.

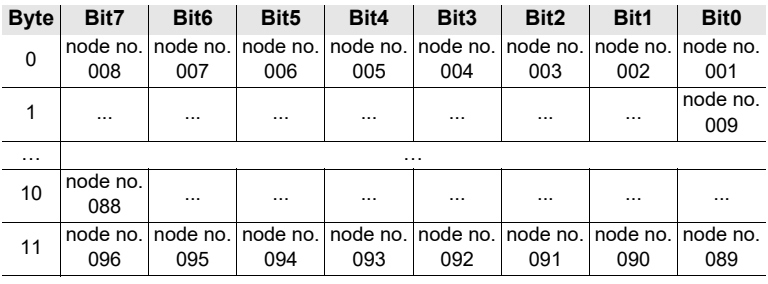

 *Tab. 3-16.* 

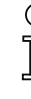

# *Note!*

*Using this data module it is possible to implement effective ASi diagnostics in the control with very little effort.*

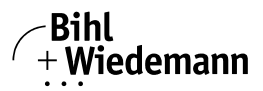

# <span id="page-17-0"></span>**3.1.11 Fieldbus Bits**

<span id="page-17-2"></span>The **Fieldbus Bits** enable communication between the controller and the safety program. The fieldbus bits can be used to pass any acknowledgment signals or similar to the safety program and provide status information to the controller.

The states of the ASi Safety in- and outputs are sent to the controller via the input data image (see par. [<Safety diagnostics in the Input Data Image \(IDI\)>\)](#page-28-1).

# <span id="page-17-1"></span>**3.1.11.1 2 Byte Fieldbus Bits**

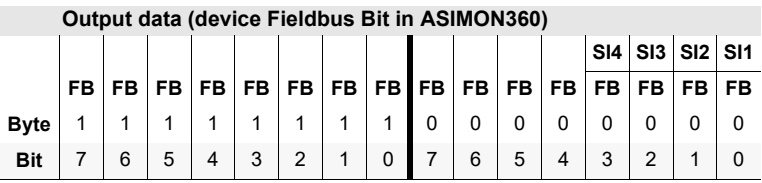

 *Tab. 3-17.* 

The bits of the output data bytes are ORed with the real and homonymous hardware inputs of the device.

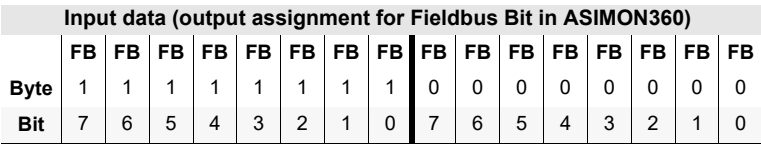

 *Tab. 3-18.* 

FB: Fieldbus Bit SI 4, SI 3, SI 2, SI 1 Monitor Inputs

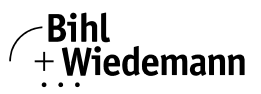

#### <span id="page-18-0"></span>**3.1.11.2 16 Byte Fieldbus Bits**

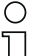

#### *Note!*

*This feature is only available for certain devices. Further information can be found in the documentation of your device.*

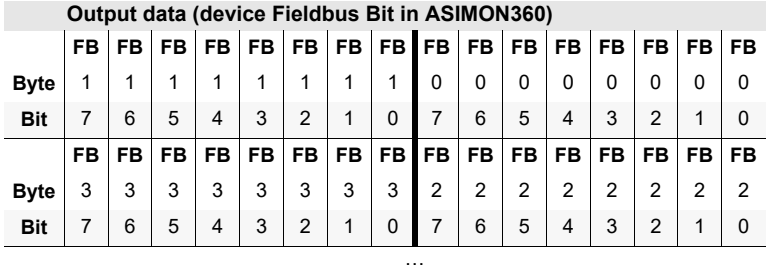

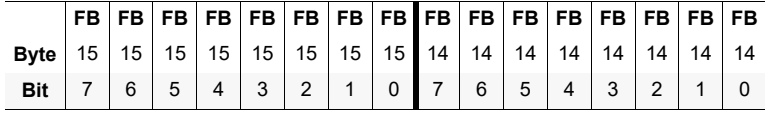

 *Tab. 3-19.* 

The bits of the output data bytes are ORed with the real and homonymous hardware inputs of the device.

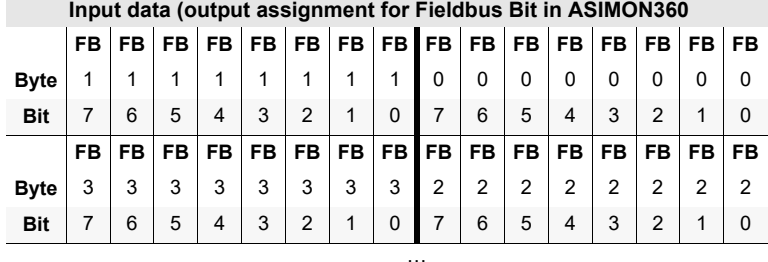

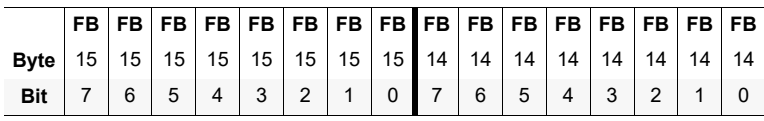

 *Tab. 3-20.* 

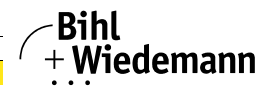

### <span id="page-19-0"></span>**3.1.12 Safety Status**

#### **Input Data**

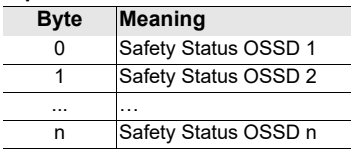

 *Tab. 3-21.* 

The table shows the color coding as represented in the ASIMON360 software.

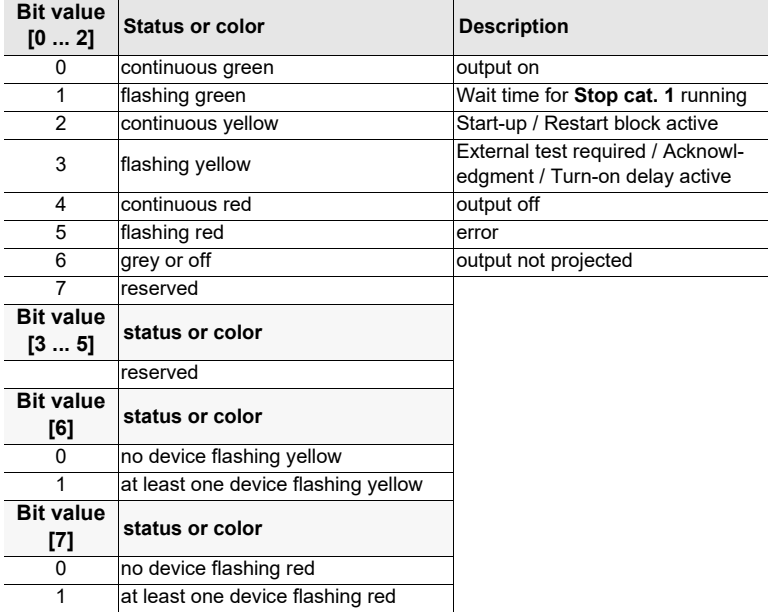

#### *Safety Status per OSSD (release circuit)*

 *Tab. 3-22. Coding of status bytes*

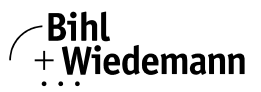

# <span id="page-20-0"></span>**3.1.13 Monitor and I/O Data**

<span id="page-20-1"></span>The module contains 6 bytes of information about the current switching states of the local in- and outputs on the gateway as well as 1 byte of monitor information. These are encoded as follows:

#### **Input data**

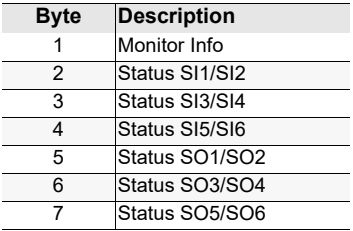

# **Coding of the monitor info**

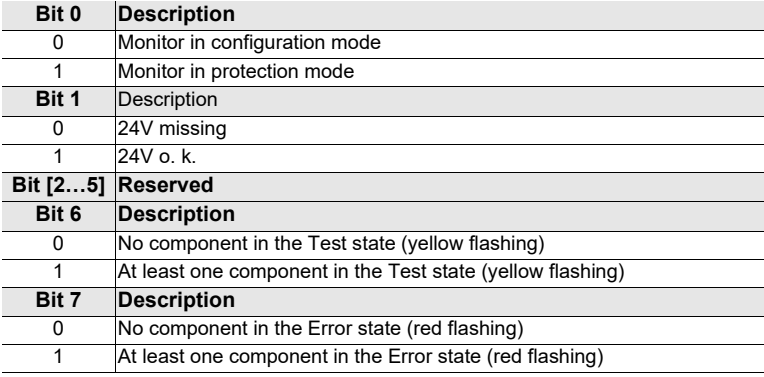

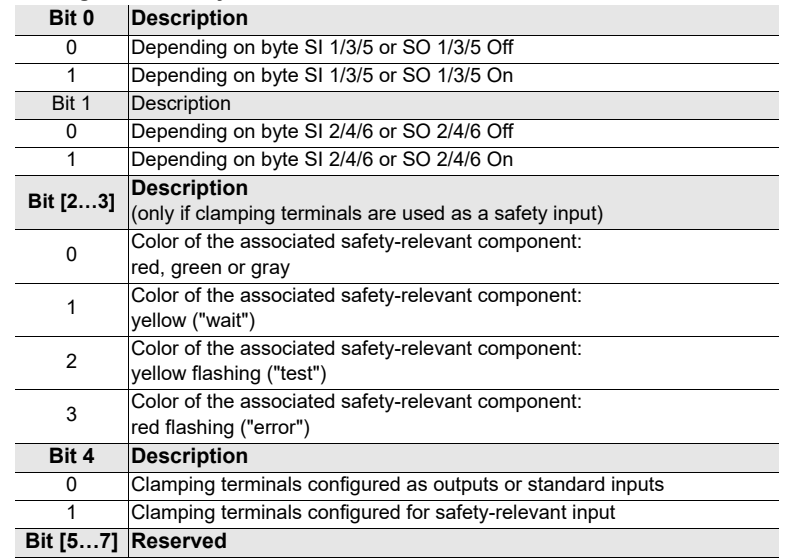

Bihl<br>+ Wiedemann

# **Coding the status byte**

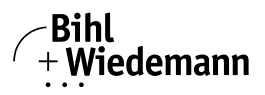

# <span id="page-22-0"></span>**3.1.14 Diagnostics Safe Link**

# <span id="page-22-1"></span>*Note!*

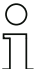

*Available only for gateways with variably configurable Assembly Objects (see data sheet)!*

The Safe Link process data diagnostics allows you to visualize the status of the safe link between the various gateways in the controller.

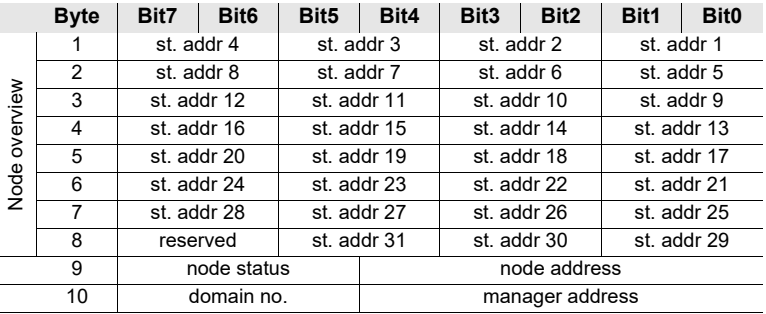

 *Tab. 3-23. Node overview*

*St. Adr. data assignment out of the list 'Node overview' (bytes 1-8) and node status:* **Bit-combination Meaning**

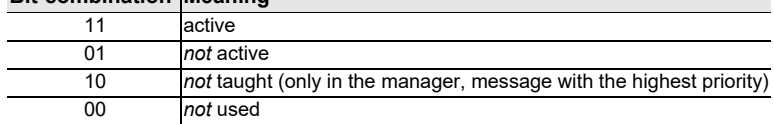

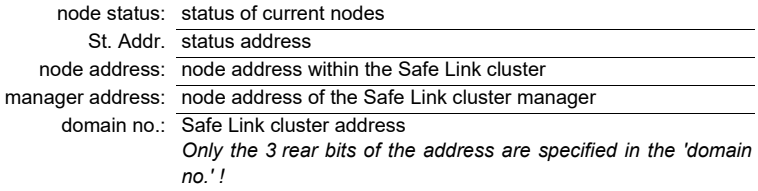

*Note!*

*All Safe Link participants must be in the same subnet.*

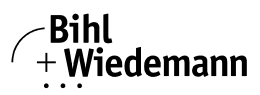

# <span id="page-23-0"></span>**4. CIP Safety via EtherNet/IP**

#### <span id="page-23-1"></span>**4.1 General CIP Safety requirements**

For CIP Safety devices the following requirements must be observed:

- The replacement of safety devices requires that the replacement device be configured properly and operation of the replacement device shall be user verified.
- If you choose to configure safety connections with an SCID=0, you are responsible for ensuring that originators and targets have the correct configurations.
- The user should assign SNN numbers for each safety network or safety subnet that are unique system-wide.
- If used, the SCID of the configuration log should be compared with the SCID in the device after download.
- All configured safety features have to be verified through testing.
- The IP address have to be set prior to installing it onto a safety network.
- Consider the implication of mixing different SIL devices on the network.
- Test the safety connection after they are applied in the originator to confirm the target connection is operating as intended.
- LEDs are NOT reliable indicators and cannot be guaranteed to provide accurate information. They should ONLY be used for general diagnostics during commissioning or troubleshooting.
- Do not attempt to use LEDs as operational indicators.

#### *Note!*

*An ASi gateway operated as CIP Safety master does not replace the EtherNet/IP master / controller.*

*Thus, an additional EtherNet/IP control is required in any case, regardless of whether the gateway is operated as CIP Safety master or CIP Safety node.*

# <span id="page-23-2"></span>**4.2 Overview of CIP Safety Connections**

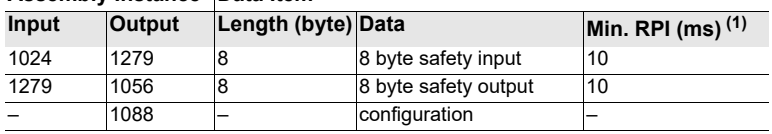

# **Assembly Instance Data Item**

 *Tab. 4-24.* 

(1) The minimum times for the RPI shown in the table do not represent the worst case values. Depending on the Gateway load greater minimum times for the RPI than indicated here may be needed.

# <span id="page-23-3"></span>**4.3 CIP Safety in- and output data (8 bytes)**

The assignment of the in- and output data bits depends on the configuration of the Safety Monitor. We recommend to use automatic configuration.

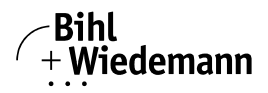

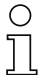

#### *Note!*

*A detailed description of the address assignment for the automatic configuration can be found in the manual of the ASIMON360 software, chapter "8 Byte PROFIsafe / CIP-Safety / FSoE / openSAFETY Assignment".*

# <span id="page-24-0"></span>**4.4 CIP Safety Status indicator**

In protected operating mode the message  $CS<sup>(1)</sup>$  with a corresponding error message appears in the device display:

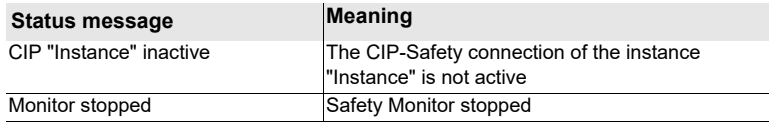

 *Tab. 4-25.* 

<span id="page-24-1"></span>If the gateway is in Projecting mode and there is activated CIP-Safety communication, **CS** [\(1\)](#page-24-1) with CIP "Instance activated".

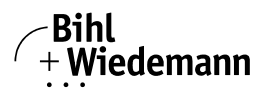

# <span id="page-25-0"></span>**5. Selection of Mode of Safe Operation via Fieldbus**

#### *Note!*

*This feature is only available for certain devices. Further information can be found in the documentation of your device.*

The configuration of the **Selection of Mode of Safe Operation** takes place in the ASIMON360 software.

OPC UA is recommended for communication between the safety monitor and the input device. Alternatively, communication in the ASIMON360 software can also be set via the fieldbus.

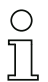

∩

#### *Note!*

*Available only for gateways with* **variably configurable Assembly Objects** *(see data sheet)!*

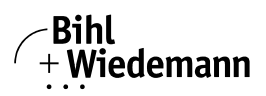

# <span id="page-26-0"></span>**6. Diagnostics**

# <span id="page-26-1"></span>**6.1 System diagnostics on the PC**

In the event of problems, we recommend starting the Bihl+Wiedemann Suite.

The online bus information contained in ASIMON360 and ASi Control Tools360 provides a quick overview.

The diagnostics software enables detailed analysis of the system and provides the user with immediate solutions to known problems.

# <span id="page-26-2"></span>**6.1.1 Software for diagnostics, service and release measurements**

The intuitively constructed software for diagnostics, service and release measurements enables PC-assisted measurement using the high-level measuring technology built into the Bihl+Wiedemann masters.

This specially developed software assists both machine and systems builders in release measurements and preventive troubleshooting as well as end users in preventive maintenance and fast, self-performed error elimination. As an option the analysis data can also be sent to our technical support group and used as the basis for fast, reliable help with problem handling.

# <span id="page-26-3"></span>**6.1.2 ASi Control Tools360**

The Software ASi Control Tools360 provide you with all the key testing and configuration possibilities of your ASi circuit in organized fashion on your PC.

A graphic representation of your ASi network provides you with a quick overview of the system status, showing for example any missing or unprojected nodes. In addition, peripheral errors and the status of the "ASi Monitors" integrated into the Masters. The **diagnostic buffer** (not available with all devices!) stores with a time stamp in a ring buffer up to 1024 events. The ASi Control Tools360 software also provides a simple and convenient way to configure new ASi circuits or modify already existing configurations. This software is also a component of the ASI-MON360 software.

# <span id="page-26-4"></span>**6.1.3 ASIMON360**

The ASIMON360 software is used to configure the safety unit. Already configured systems can be diagnosed live using the software. The status of all in- and outputs is graphically represented as are the results of the preparatory processing.

When projecting the user has the ability to assign unique identifiers to the individual devices. These also appear in the device displays in connection with error messages. To prevent errors in the projecting stage the ASIMON360 software provides advance warning at the relevant points.

# <span id="page-26-5"></span>**6.1.4 Online bus information**

The online bus information (function in ASIMON360/ASi Control Tools360) is used for easy diagnostics of the modules and for live monitoring and testing of inputs and outputs. Errors in the ASi circuit, e.g. non-projected nodes, are visible at a glance as simple, easily understandable symbols.

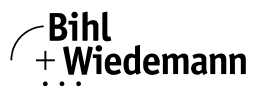

#### <span id="page-27-0"></span>**6.1.5 Web server**

Units having an Ethernet port provide all the diagnostics data through a web serv $er<sup>(1)</sup>$ . If necessary this also allows the system information to be viewed from any PC connected to the network without any additional software, simply using a standard internet browser and Java.

To be able to take advantage of the full scope of diagnostics functions and configuration possibilities of the ASi Masters from Bihl+Wiedemann, you will however need the ASIMON360 software with integrated ASi Control Tools360 and ideally also the software for diagnostics, service and release measurement.

Please note that the called up IP address is disabled by a timeout of 2 minutes for users with a different IP address. This timeout was implemented for reasons of access security and network stability.

The master is protected against unauthorized access and menu changes by using the default pin "**0000**". For safety reasons this pin should always be changed after the first login. The default pin can be changed in the master's display under: [SETUP] –> [WEBSERVER] –> [WEBSERVER PIN CHANGE].

# <span id="page-27-1"></span>**6.2 Diagnostics on the host controller**

All the diagnostics information is also provided on the host controller.

#### <span id="page-27-2"></span>**6.2.1 Diagnostics through process data**

Diagnostics through the process data provides a very simple means of incorporating diagnostics information into the controller program and displaying it on a control panel.

For useful diagnostics we recommend use of the following modules:

# <span id="page-27-3"></span>**6.2.1.1 Diagnosing the ASi circuits**

- Only for gateways with **variably configurable Assembly Objects**:
	- Flags + Fault Detector (see <*[chap. 3.1.6](#page-14-1)*>)
	- List of configuration errors (see <*[chap. 3.1.9](#page-16-2)*>)
	- List of peripheral faults (see <*[chap. 3.1.7](#page-15-2)*>).
- For all other gateways:
	- Flags in the digital data (see <*[chap. 3.1.3](#page-9-1)*>)

Additionally with ASi-5 gateways:

- List of the ASi-5 configuration errors (see <*[chap. 3.1.10](#page-16-3)*>)
- List of the ASi-5 peripheral faults (see <*[chap. 3.1.8](#page-15-3)*>)
- Evaluate all ASi-5 flags (see < *[Tab. 3-8.](#page-10-1)*> and <*[tab. 3-9](#page-10-2)*>) in the control.

<sup>(1)</sup> Default PIN of the web server: '0000'

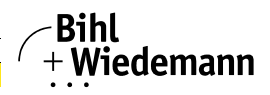

When a configuration error is reported, e.g. because an ASi node has failed, the ASi master continues to communicate with the remaining nodes. In many cases however a good and simple solution is to terminate running of the PLC program in case of a configuration error.

For further diagnostics, we recommend our PC software (see <*[chap. 6.1](#page-26-1)*>).

#### <span id="page-28-0"></span>**6.2.1.2 Diagnosing the Safety Monitor**

- Safety diagnostics in the Input Data Image *Diagnostics for the states of the safety ASi in- and outputs. To obtain diagnostics information for a safety ASi output the associated ASi diagnostics node address must be incorporated [\(see < Paragraph A:>](#page-28-2)).*
- □ Safety Status *Diagnosing the states of the release circuits [\(see <chap. 3.1.11>\)](#page-17-2)*
- Monitor and I/O Data *Status of the safety monitor and of the local safety in- and outputs [\(see](#page-20-1) [<chap. 3.1.13>](#page-20-1))*
- Fieldbus bits *Manufacturer specific diagnostics ([see <chap. 3.1.11>](#page-17-2))*
- Diagnostics Safe Link *In case safe coupling of multiple safety monitors is used via Safe Link [\(see](#page-22-1) [<chap. 3.1.14>](#page-22-1)).*

<span id="page-28-2"></span><span id="page-28-1"></span>**Paragraph A:** Safety diagnostics in the Input Data Image (IDI)

□ Safety diagnostics of safe ASi inputs

Diagnostics in the IDI is a way of sending the key diagnostics functions to the controller without a command interface (Mailbox) or any additional effort. The diagnostics information is sent in the input data image, coded for the input bits of the address of the safety input module.

The switching state of Channels 1 and 2 of the safety input is shown with negligible time lag in bits 0 and 1 and can be directly read:

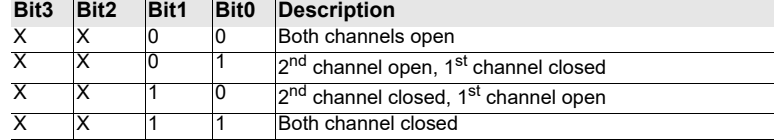

 *Tab. 6-26.* 

Bits 2 and 3 are used to send the status of the safety input (the device color of the ASIMON360):

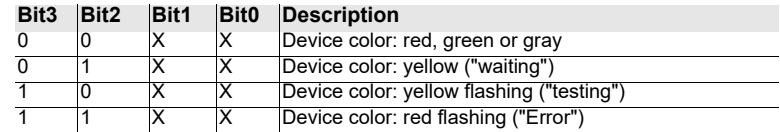

 *Tab. 6-27. Stae of safety input*

Safety diagnostics of safe ASi outputs

The diagnostic informations are transfered via the Input Data Image, coded to the input bits of the diagnostic address (diagnostic node) of an ASi safety module. The diagnostics information for the safety output is encoded to the input data of the diagnostics node of the respective safety output.

#### *Bit value of the input bits of the diagnostic nodes*

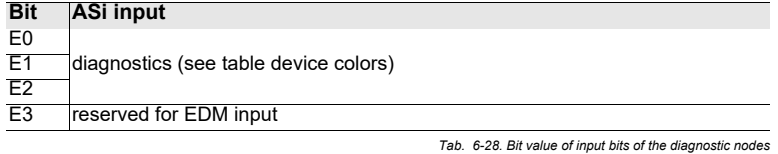

#### **Device colors**

The colors refer to the diagnostics in the ASIMON360.

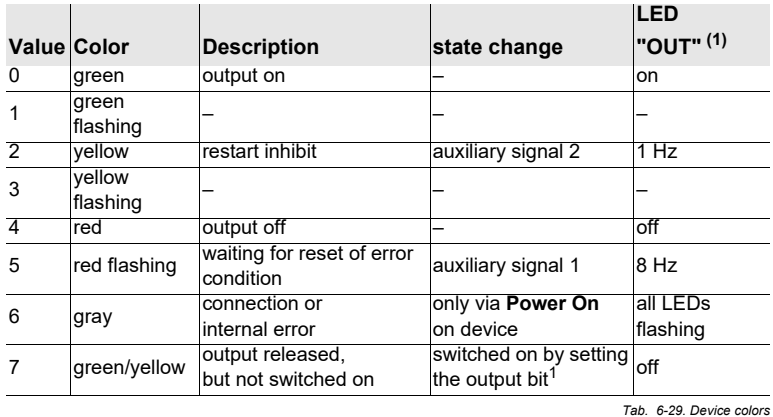

(1) See documentation of the ASi node.

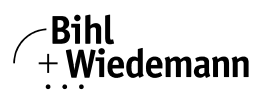

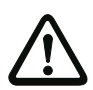

# *Important!*

The following points must be noted for processing:

- The color information of the device is only available if the safe input is also used within the Safety Monitor.
- The information for switching state and error status are not processed timesynchronous.
- When there is a configuration error all bits having value 0 are sent; this must be noted when processing the data.
- When the Monitor is stopped the device color is "gray".
- When regularly switching, the status "yellow flashing" can be recognized as a transition status. This depends on the component model set. This status cannot be understood as a testing request until it is stably reported (see Monitor Info and Safety Control/Status Byte). This is not the case until bit '6' is set in the Monitor Info and Safety Control/Status Byte ("At least one module in Test status"). This means the diagnostics information in the input data image does not serve as a trigger for the testing request, but rather only as detailed information after the Monitor Info and Safety Control/Status byte have indicated that at least one component has reported a testing request.

# <span id="page-30-0"></span>*Changing the base setting*

Setting and changing the diagnostics type is done using the device display ([SAFETY] –> [ASI SAFETY] –> [SAFE SUBST VAL])

# <span id="page-30-1"></span>**6.2.2 Diagnosing the safety unit using the command interface**

All the diagnostics data can also be queried individually and acyclic using the command interface commands. This method does however involve greater programming effort.

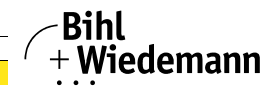

# <span id="page-31-0"></span>**6.3 Error indication directly on the device**

# <span id="page-31-1"></span>**6.3.1 LEDs**

The LEDs located on the device allow you to quickly see the status of the main function parameters, such as power, communication with the host controller, communication on the ASi circuit and state of the safety in- and outputs.

# <span id="page-31-2"></span>**6.3.2 LC-Display**

In the display of the Gateways plain text messages are shown spontaneously for any detected errors (e.g. missing nodes, earth fault, duplicate address…).

# <span id="page-31-3"></span>**6.3.3 ASi Monitor**

Bihl+Wiedemann ASi masters are equipped with an integrated measurement technology as standard. This makes it possible to localize even sporadically occurring configuration errors and sources of interference that affect ASi communication easily.

# <span id="page-31-4"></span>**6.3.3.1 Description of flags and error bits**

# <span id="page-31-5"></span>*Configuration error*

The actual configuration found on ASi does not match the projected configuration, or the ASi master performs startup operations.

# <span id="page-31-6"></span>*Node 0 detected*

There is an ASi node with zero address.

# <span id="page-31-7"></span>*No auto address assignment*

Automatic address assignment would not be possible.

# <span id="page-31-8"></span>*Auto address assignment available*

As soon as an appropriate node is connected, its address will be automatically assigned.

# <span id="page-31-9"></span>*Configuration mode*

The ASi master is in configuration mode.

# <span id="page-31-10"></span>*No normal operation*

ASi master is performing startup operations

# <span id="page-31-11"></span>*ASi power fail*

ASi power supply is insufficient

# <span id="page-31-12"></span>*Off-line*

ASi master doesn't send telegrams on ASi

# <span id="page-31-13"></span>*Peripheral fault*

At least one ASi node reports a peripheral fault, or the ASi master performs startup operations.

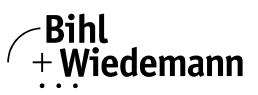

# <span id="page-32-0"></span>*24V AUX*

External 24 V voltage is present.

#### <span id="page-32-1"></span>*Power-Fail 24V*

External 24 V voltage is *not* present.

#### <span id="page-32-2"></span>*Earth fault*

The earth fault monitor checks the symmetry of the ASi voltage. If the voltage is no longer sufficiently symmetrical, the noise immunity of data transmission is compromised.

#### <span id="page-32-3"></span>*Overvoltage*

Normally UASi+ and UASi- are in symmetry with system ground. If this potential rises significantly, the overvoltage detector reports this anomaly.

#### <span id="page-32-4"></span>*Noise voltage*

Noise voltages on the ASi cable can cause telegram errors. The noise voltage detector monitors the ASi circuit for AC voltages which have been generated by neither the ASi Master nor the nodes.

#### <span id="page-32-5"></span>*Duplicate address*

The Master detects when two nodes having the same address are present in the ASi circuit.

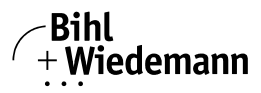

# <span id="page-33-0"></span>**7. Appendix**

# <span id="page-33-1"></span>**7.1 Quick Start Guides**

[Quick Start Guides for commissioning and service are provided on the Bihl+Wie](http://www.bihl-wiedemann.com/)demann website available for download.

# <span id="page-33-2"></span>**7.2 Extended List of Assembly Objects**

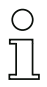

# *Note!*

*Older ASi-3 gateways (Art.no. < BWU23XX) do not support all Assembly Objects.* 

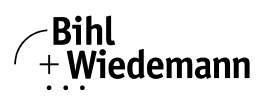

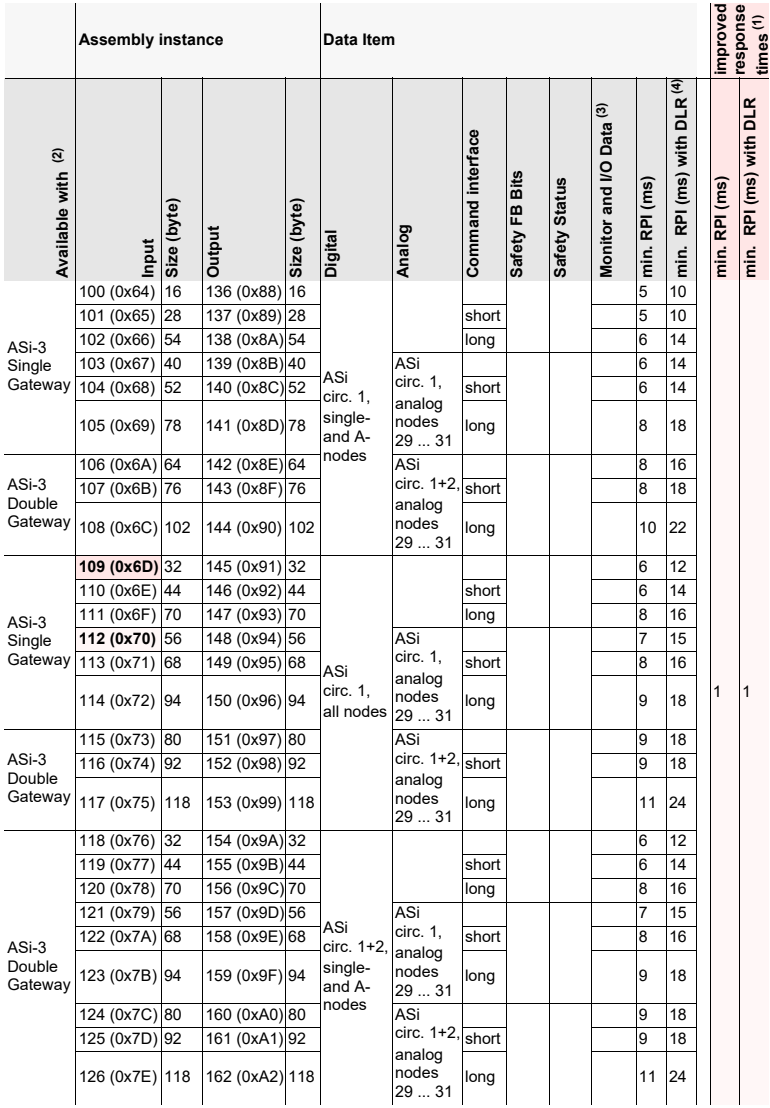

 *Tab. 7-30.* 

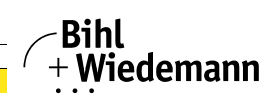

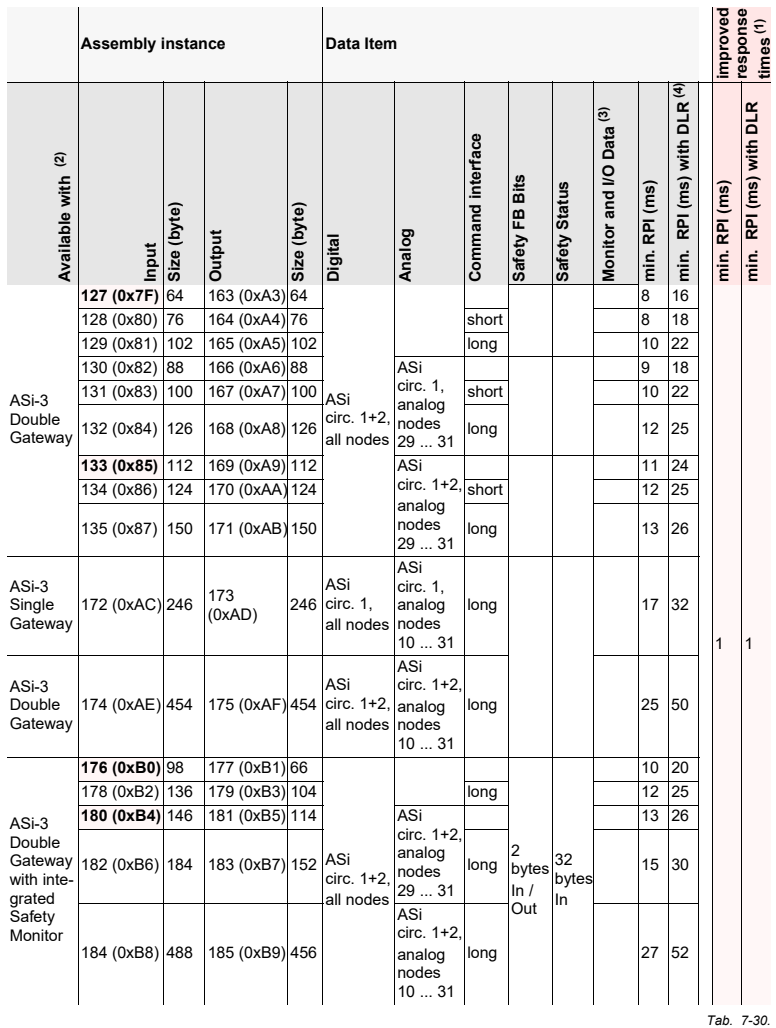

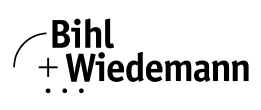

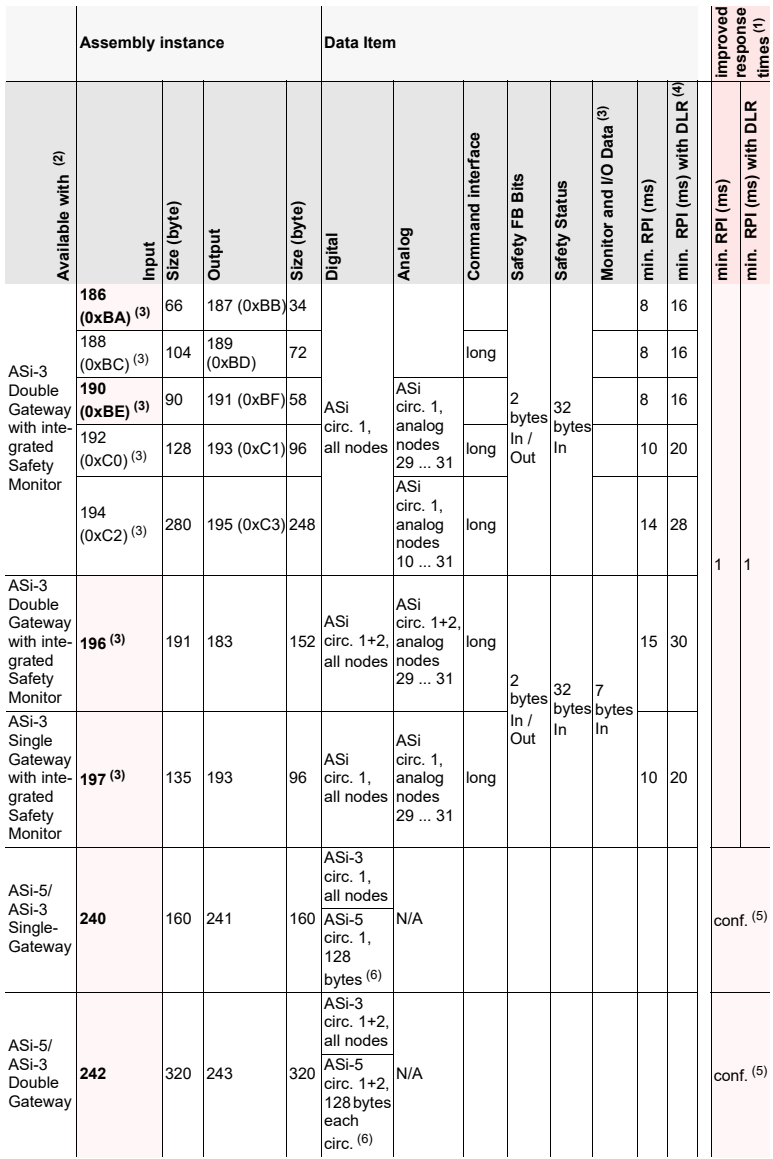

Issue date: 18.10.2023 Issue date: 18.10.2023

 *Tab. 7-30.* 

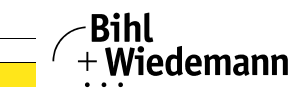

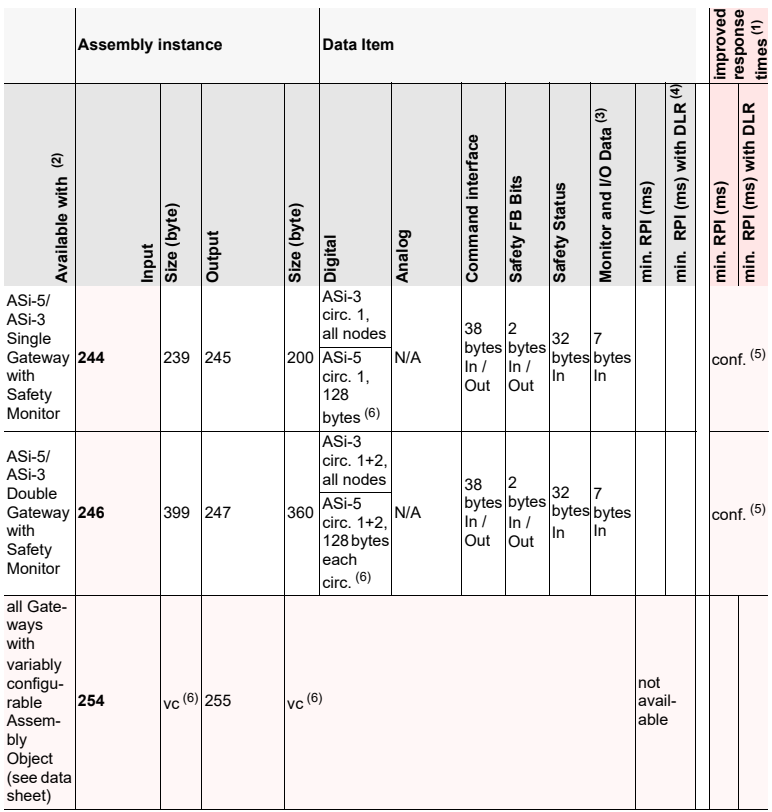

 *Tab. 7-30.* 

(1) Valid only for devices with **variably configurable Assembly Objects** and improved response times (see data sheet).

(2) Recommended Assembly Instances are highlighted.

All Assembly Instances for Single Gateways are also available for Double Gateways. All Assembly Instances for standard Gateways are also available for Gateways with Safety Monitor. All Assembly Instances for ASi-3 Gateways are also available for ASi-5/ASi-3 Gateways.

<span id="page-37-0"></span>(3) Available only for gateways from Ident.-No. ≥ 15864 (see lateral label)!<br>(4) Minimum times for RPI -as indicated within the table- do not correspone

Minimum times for RPI -as indicated within the table- do not correspond to worst-case values. Depending on the workload of the gateway higher minimum times than indicated ones may be required for RPI.

(5) Devices with improved response times have a min. RPI value depending on configuration.

<span id="page-37-1"></span>(6) Variably configurable via ASIMON360

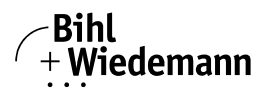

# *Note!*

C

*Available only for gateways with variably configurable Assembly Objects (see data sheet)!*

Following objects are variably configurable:

- ASi Master
- ASi node
- I/O Data
- Advanced Diagnostics
- Short Command Interface
- Long Command Interface
- Safety Control/Status
- Monitor and I/O Data
- Safe Link Diag.